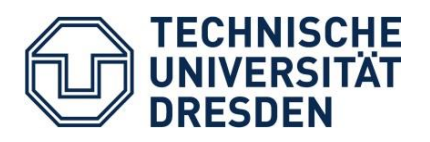

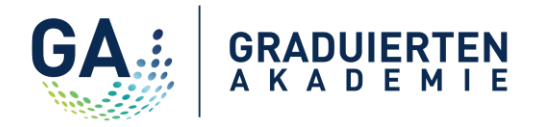

## **Workshop-Anmeldung - Wie funktioniert es? Workshop registration – How does it work?**

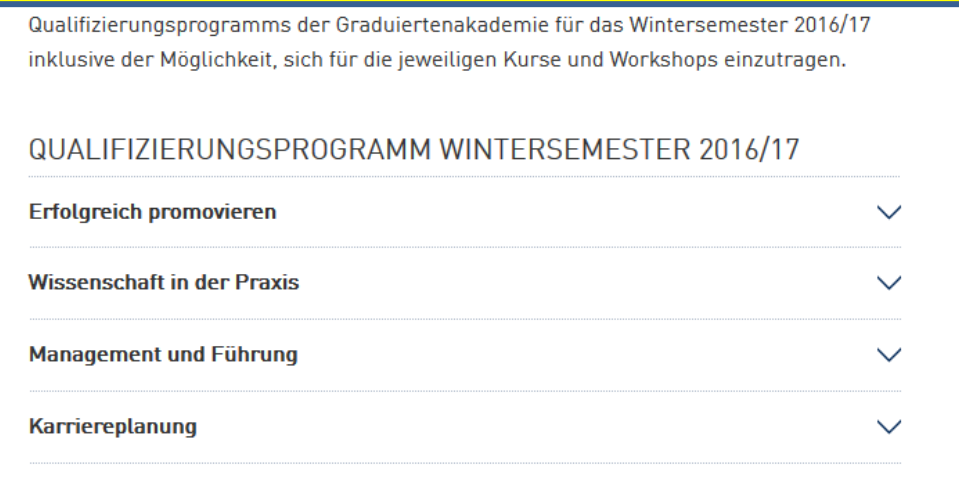

Klicken Sie auf einen der vier Bereiche des Qualifizierungsprogramms. Daraufhin öffnet sich eine Box mit den Kursen in diesem Bereich. *Click on one of the four areas of the qualification program. A box will open with a list of courses offered in this area.*

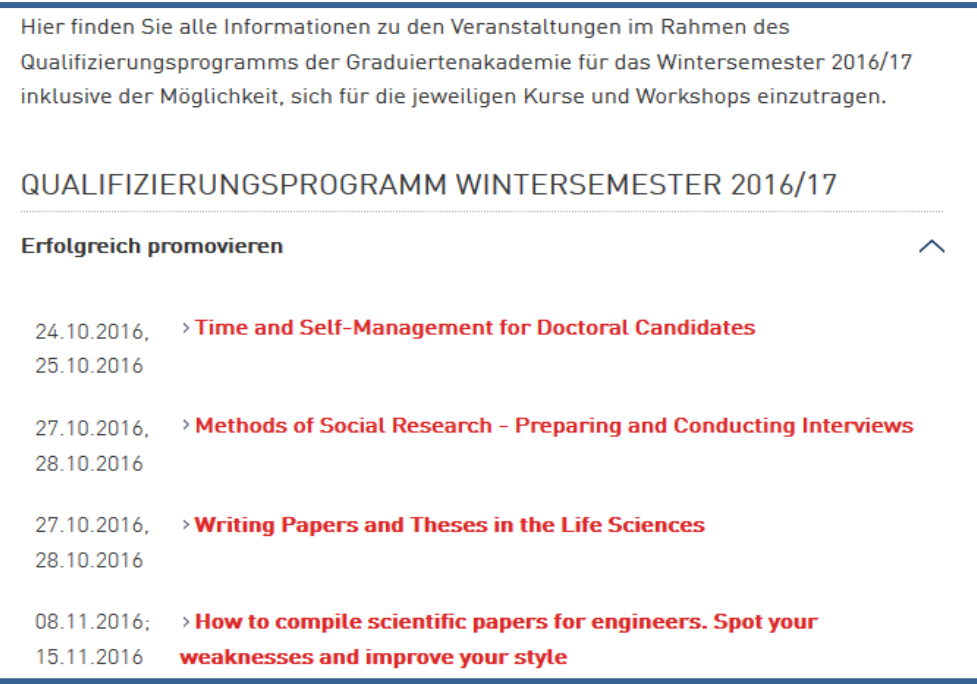

Wählen Sie den gewünschten Kurs. *Chose the desired course.*

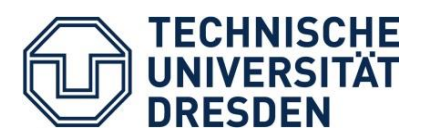

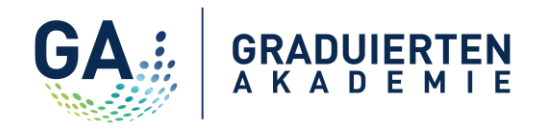

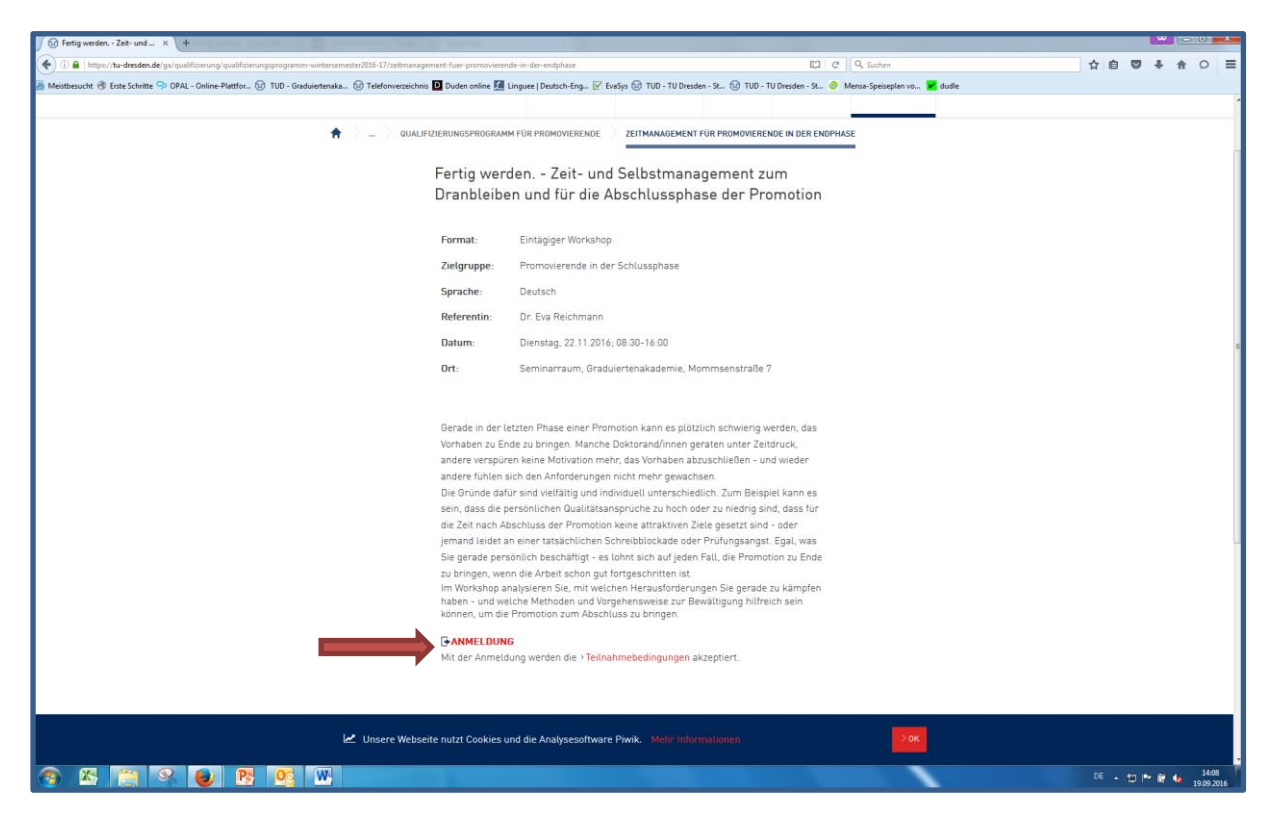

Akzeptieren Sie die Teilnahmebedingungen und klicken Sie auf "Registrieren". Sie werden auf die Lehr- und Lernplattform OPAL weitergeleitet. *Accept "Terms and conditions of participation" and click on "Registration". You will then be forwarded to the learning and teaching platform OPAL.*

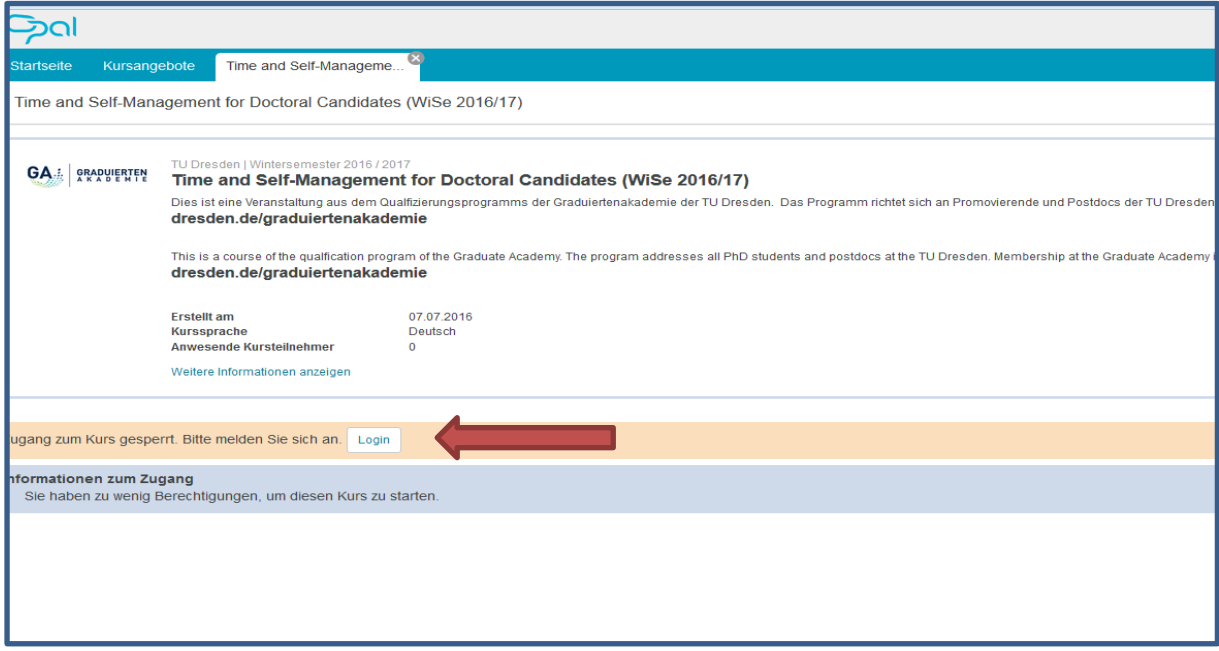

Klicken Sie auf den Login-Button. *Click on the login-button.*

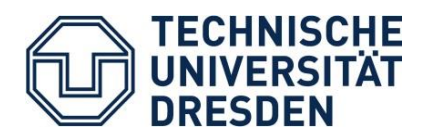

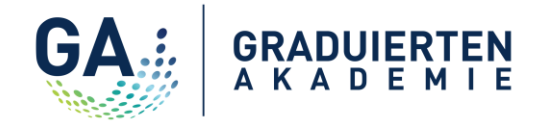

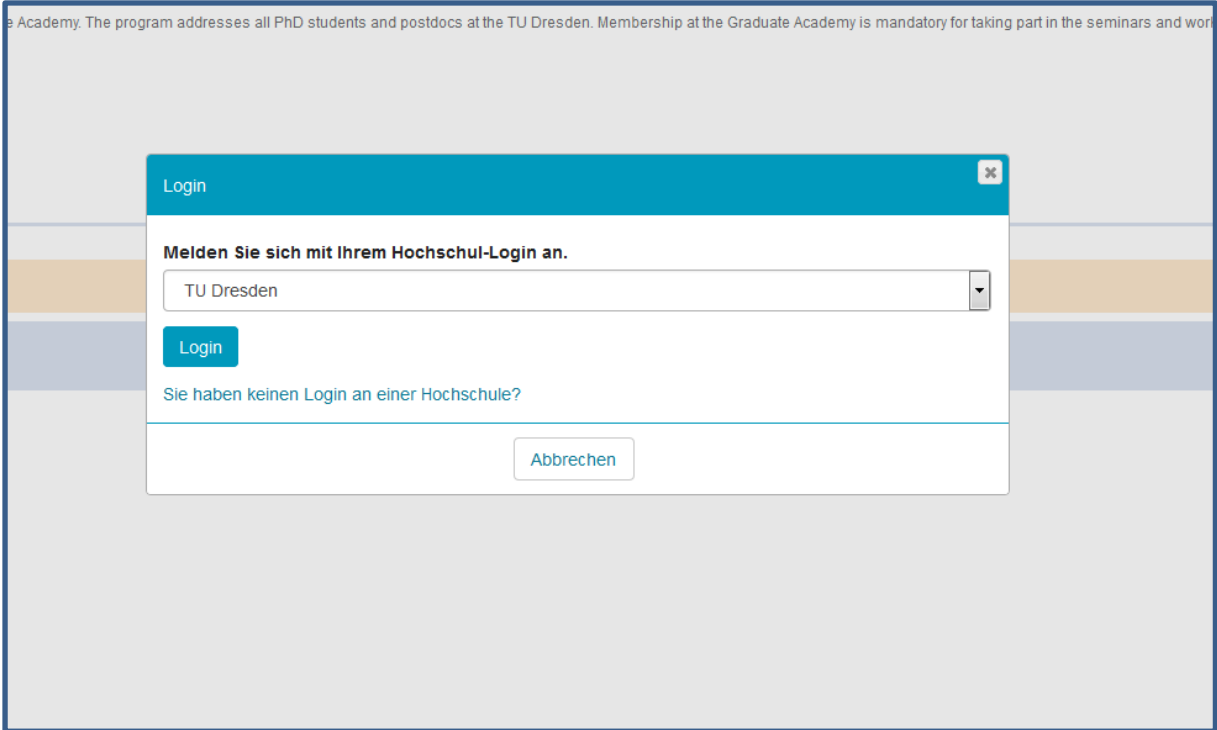

Wählen Sie "TU Dresden" aus und gehen Sie weiter zum Login. *Choose "TU Dresden" and go to login.*

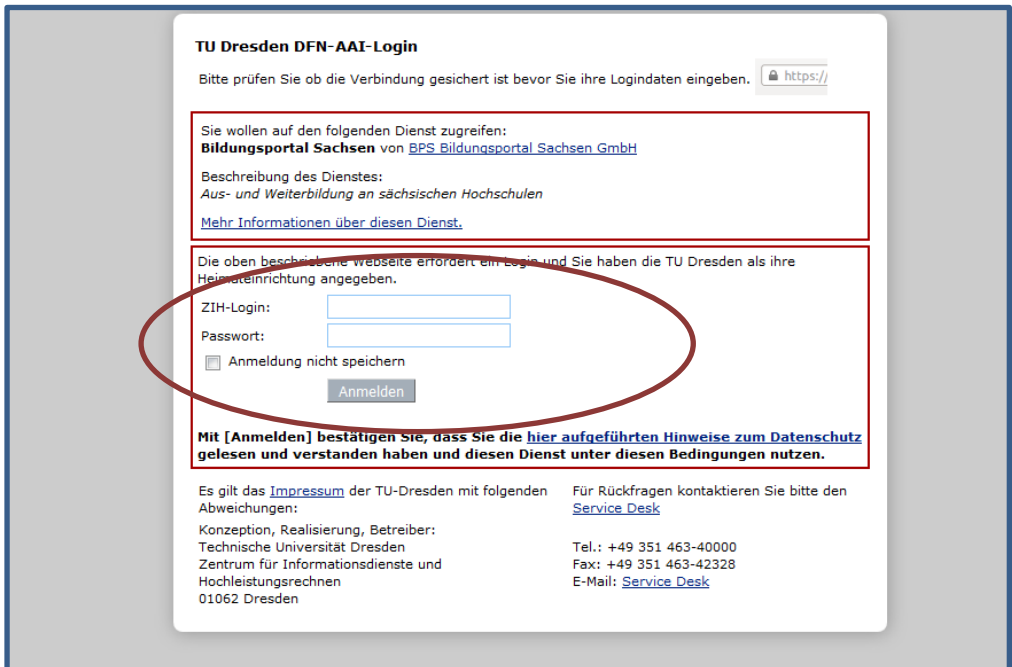

Geben Sie Ihren ZIH-Nutzernamen und das dazugehörige Password ein. *Login with your ZIH username and password.*

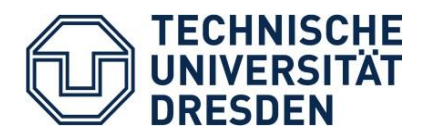

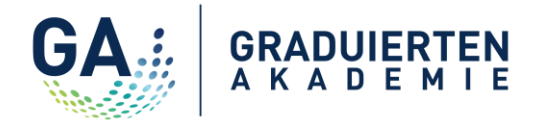

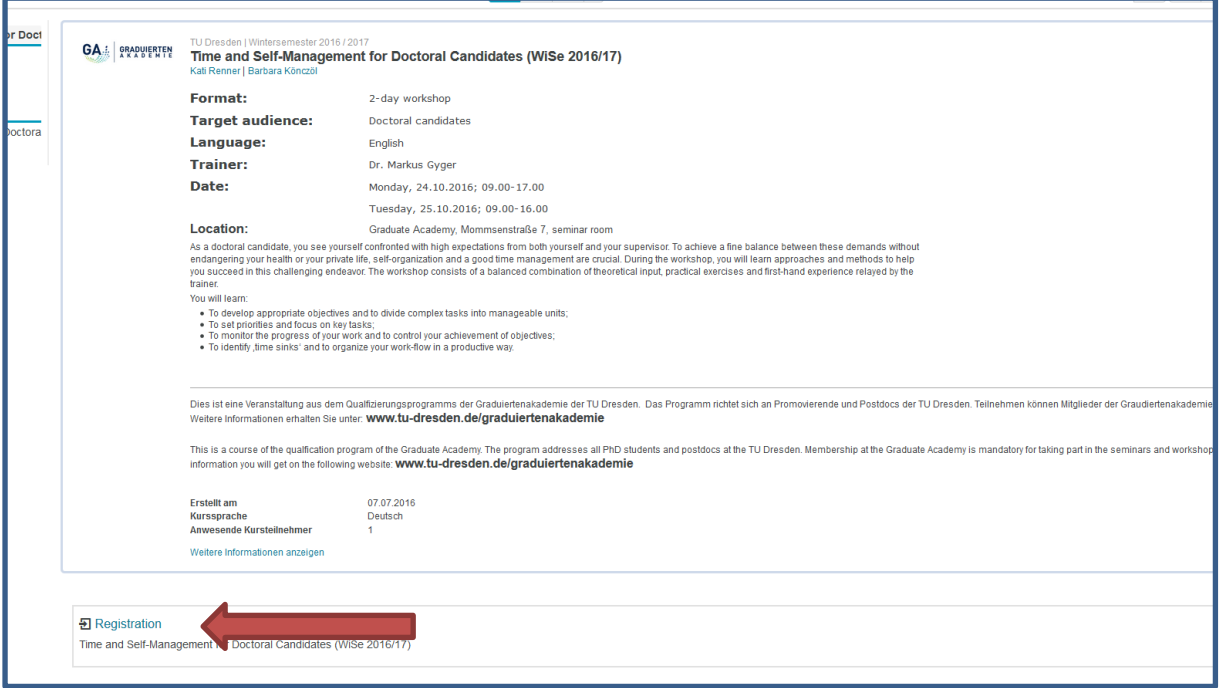

Klicken Sie auf den Button "Registrieren" *Click on the button "Registration"*

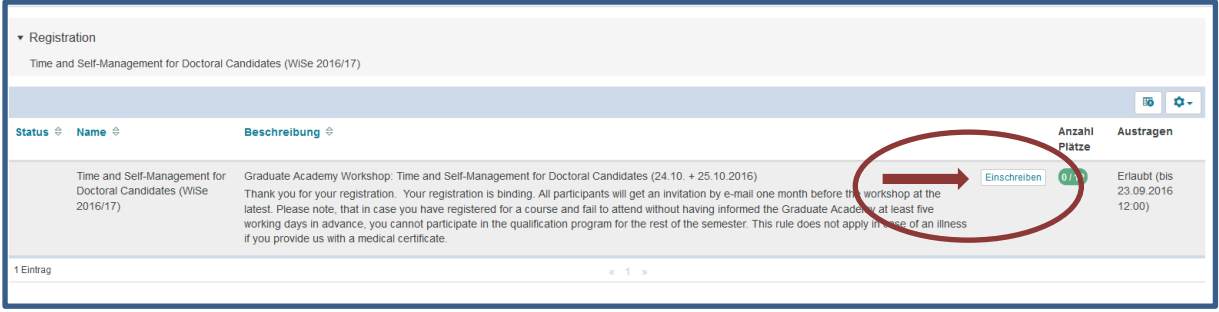

Durch das Anklicken des Feldes "Einschreiben" wird die Anmeldung abgeschlossen. Sie erhalten eine automatische generierte Anmeldebestätigung per E-Mail. Einige Tage vor der Veranstaltung erhalten Sie eine weitere persönliche Informationsmail von der Graduiertenakademie.

*By clicking on the field "Einschreiben" the enrollment is completed. You will get an automatic confirmation e-mail. A few days before the workshop you will get more detailed information by e-mail from the Graduate Academy.*